คู่มือการกำหนดสิทธิ์และยกเลิกสิทธิ์ห้องประชุมออนไลน์ google meet

1. เข้าสู่ระบบโดยใช้ เมล์ผู้ดูแลระบบ ผ่าน Browser google เลือก App ผู้ดูแลระบบ

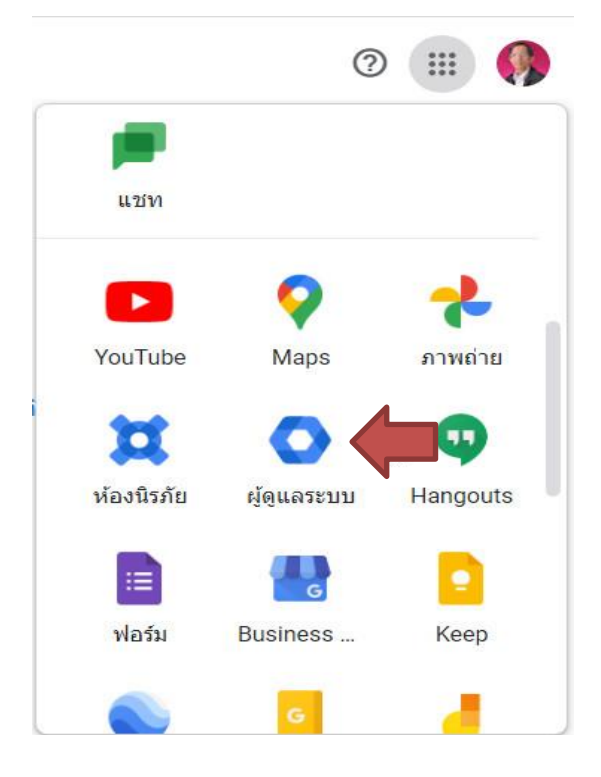

2. ตรวจสอบสิทธิผู้ใช้เดิมที่มีอยู่ โดยเลือกเมนู การเรียกเก็บเงิน

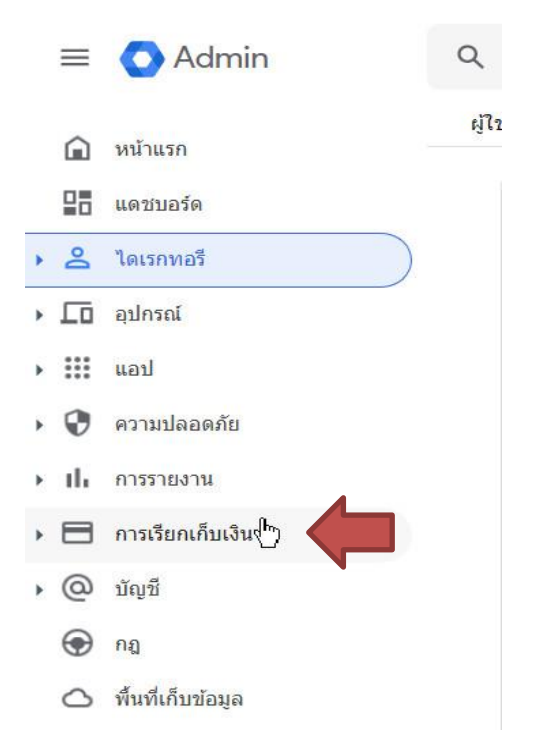

## 3. เลือก การสมัครใช้บริการ

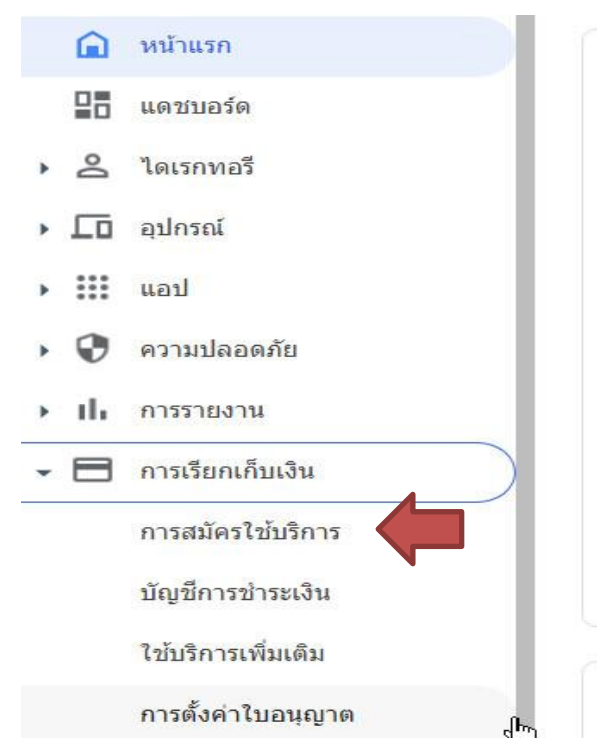

#### 4. เลือกหัวข้อ มอบหมายแล้ว

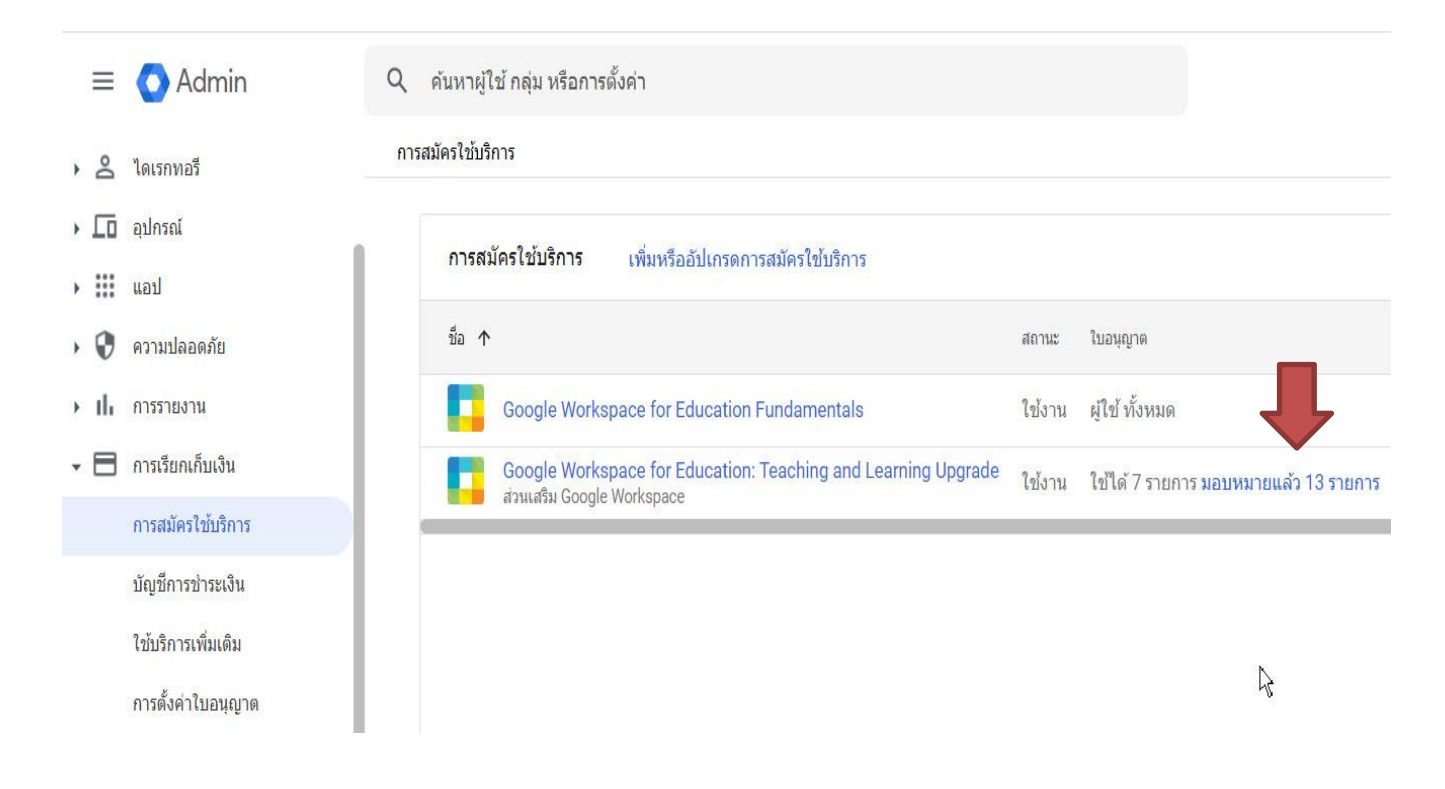

5. ตรวจสอบรายชื่อที่ได้รับสิทธิการจองห้องประชุมแล้ว

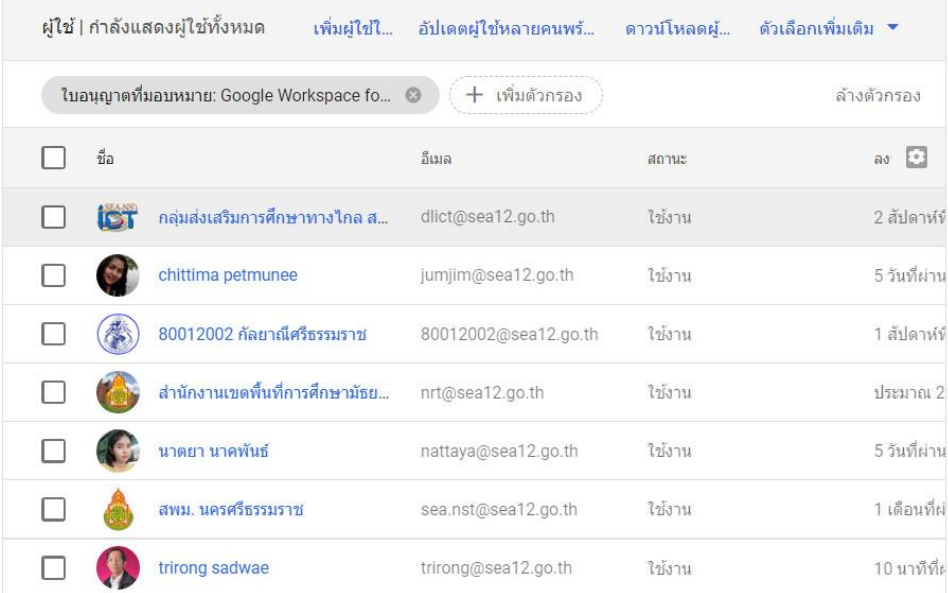

6. การตั้งค่าใบอนุญาต กำหนดสิทธิจองห้องประชุม เลือก การตั้งค่าใบอนุญาต

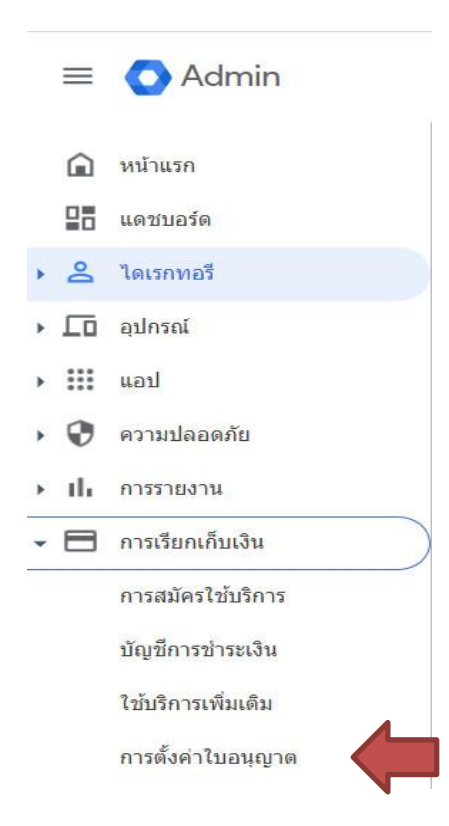

#### 7. เลือก มอบหมายใบอนุญาต

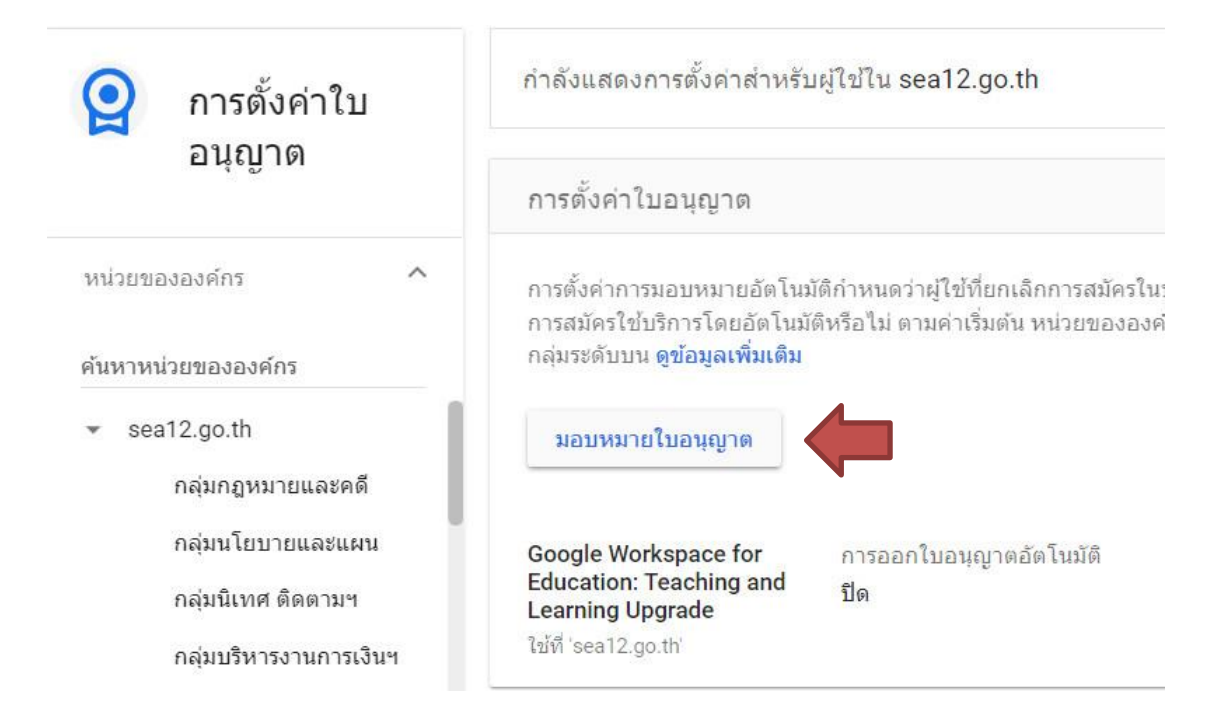

8. เลือกบัญชีเมล์ที่มอบหมาย กำหนดสิทธิในการใช้ห้องประชุม

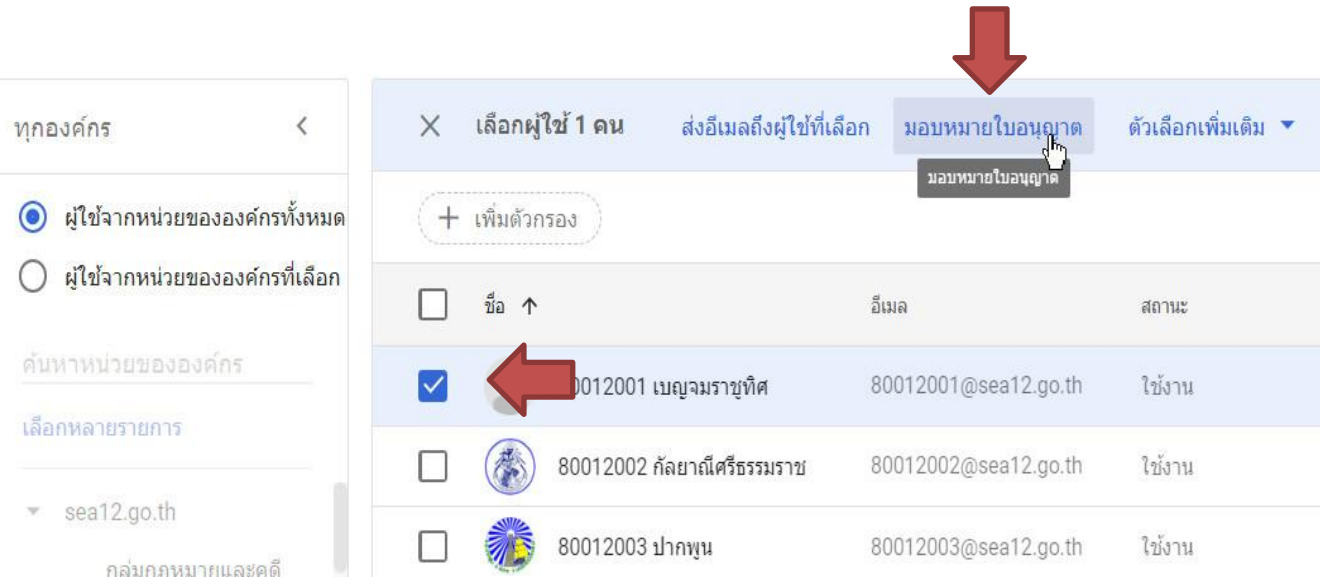

9. เลือก ใบอนุญาต (สิทธิการใช้งาน) เลือก Google workspace for Education Teaching and Learning……

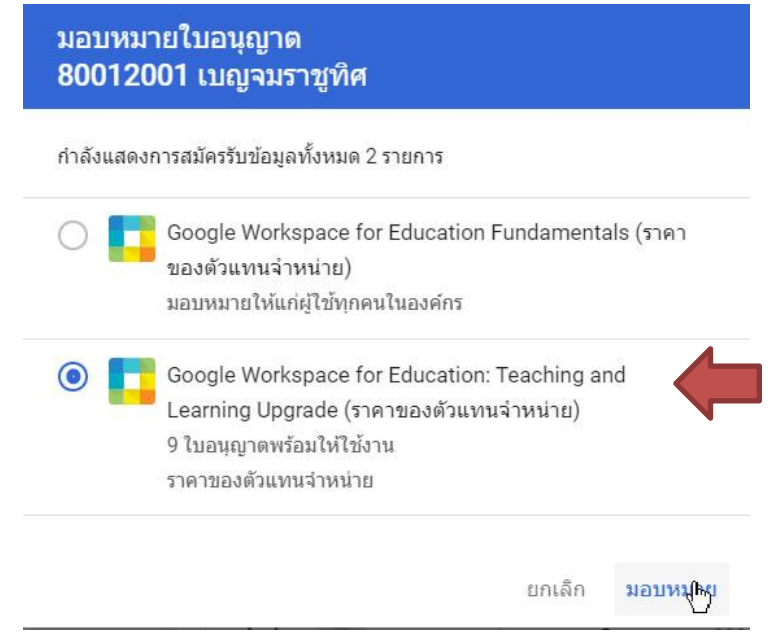

10. การยกเลิกใบอนุญาต เลือก การสมัครใช้บริการ

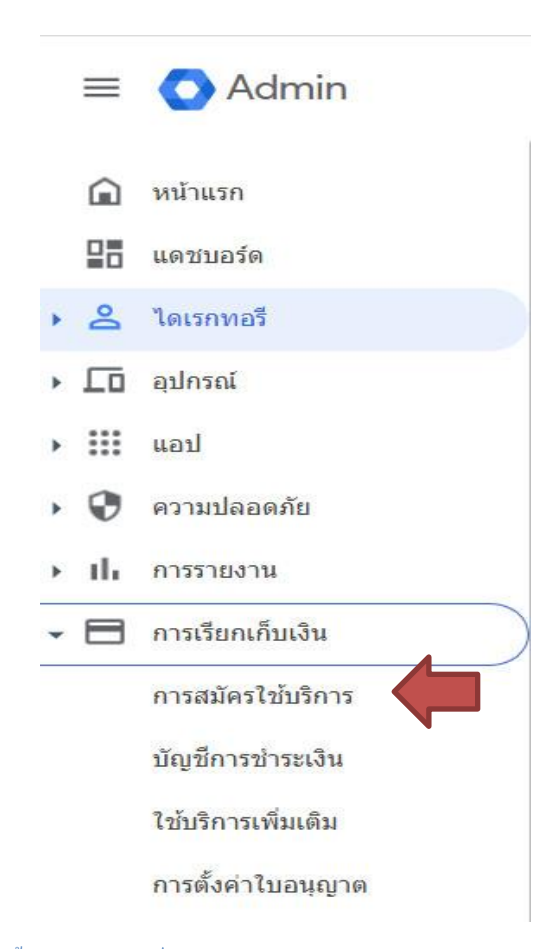

### 11. เลือก มอบหมายแล้ว

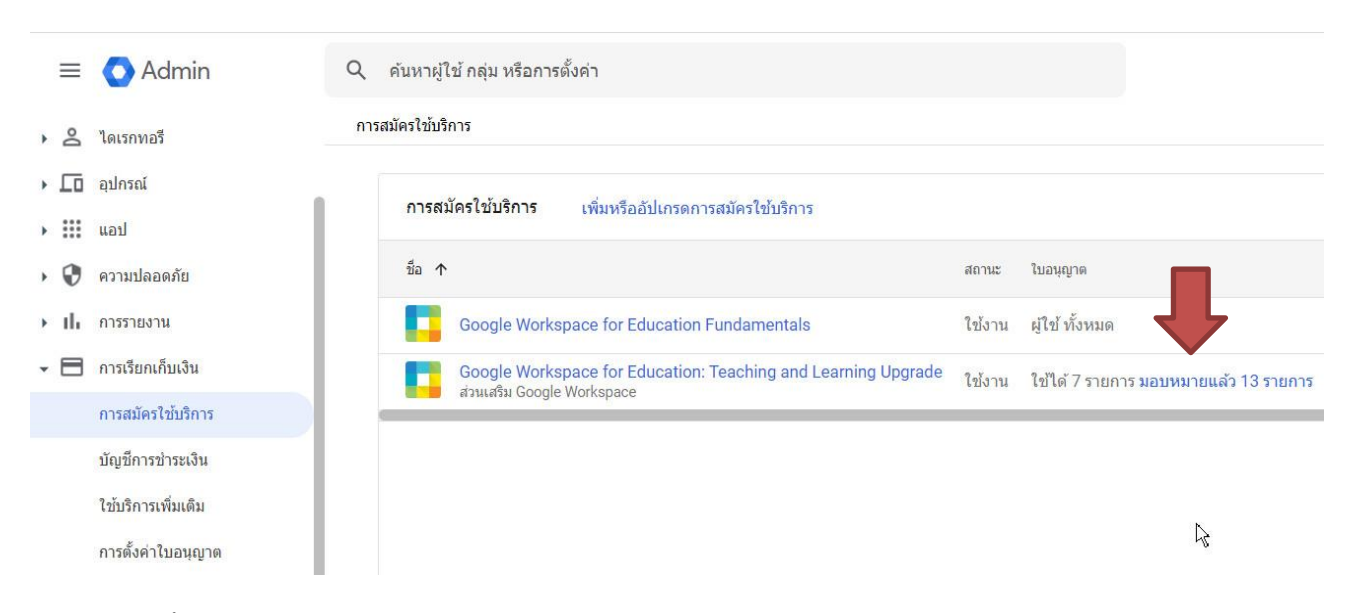

12. เลือกบัญชีที่ต้องการยกเลิกสิทธิ์ เลือกเมนู ตัวเลือกเพิ่มเติม เลือก นำใบอนุญาตออก

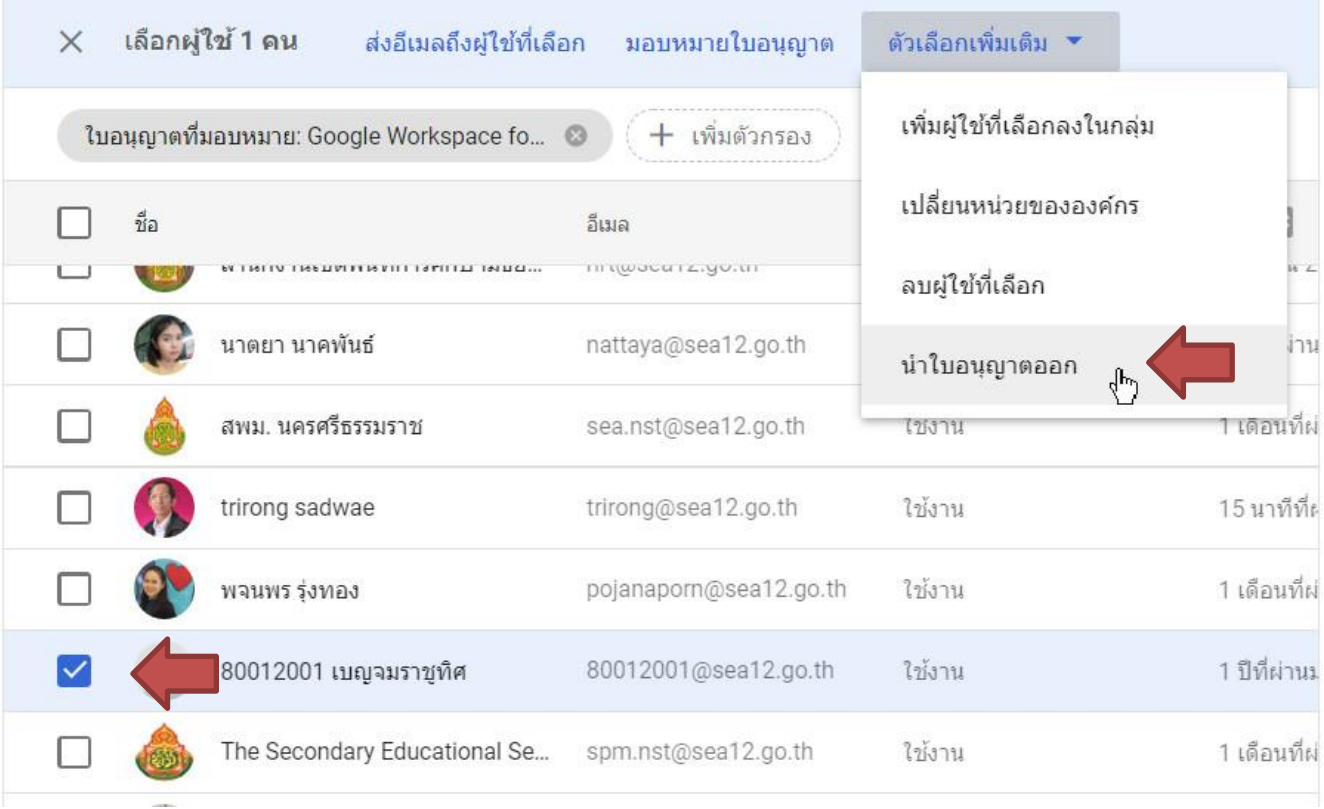

13. เลือก ใบอนุญาตที่ต้องการยกเลิก เลือก นำออก

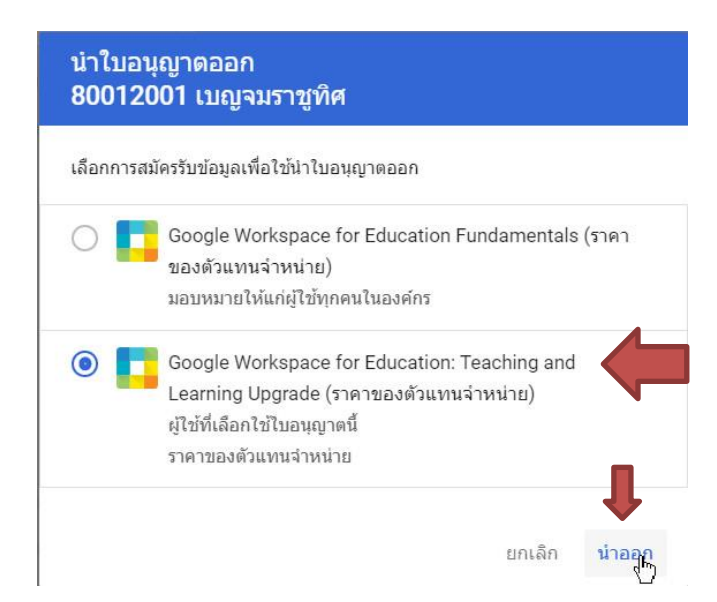

14. การคัดลอกข้อมูล ใบอนุญาต/สิทธิการจองห้องประชุมของบัญชีที่ได้รับอนุญาต

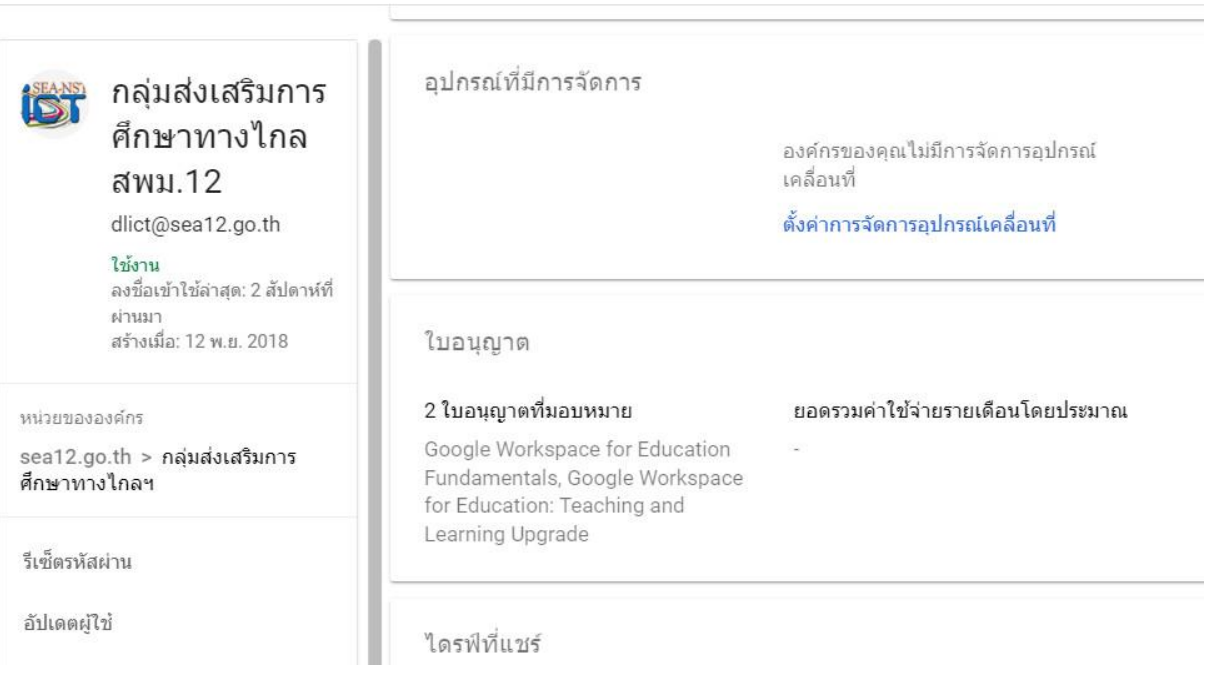

15. ระบบรายงาน การควบคุม ดูแลช่วยเหลือวิเคราะห์ระบบการประชุม Google meet

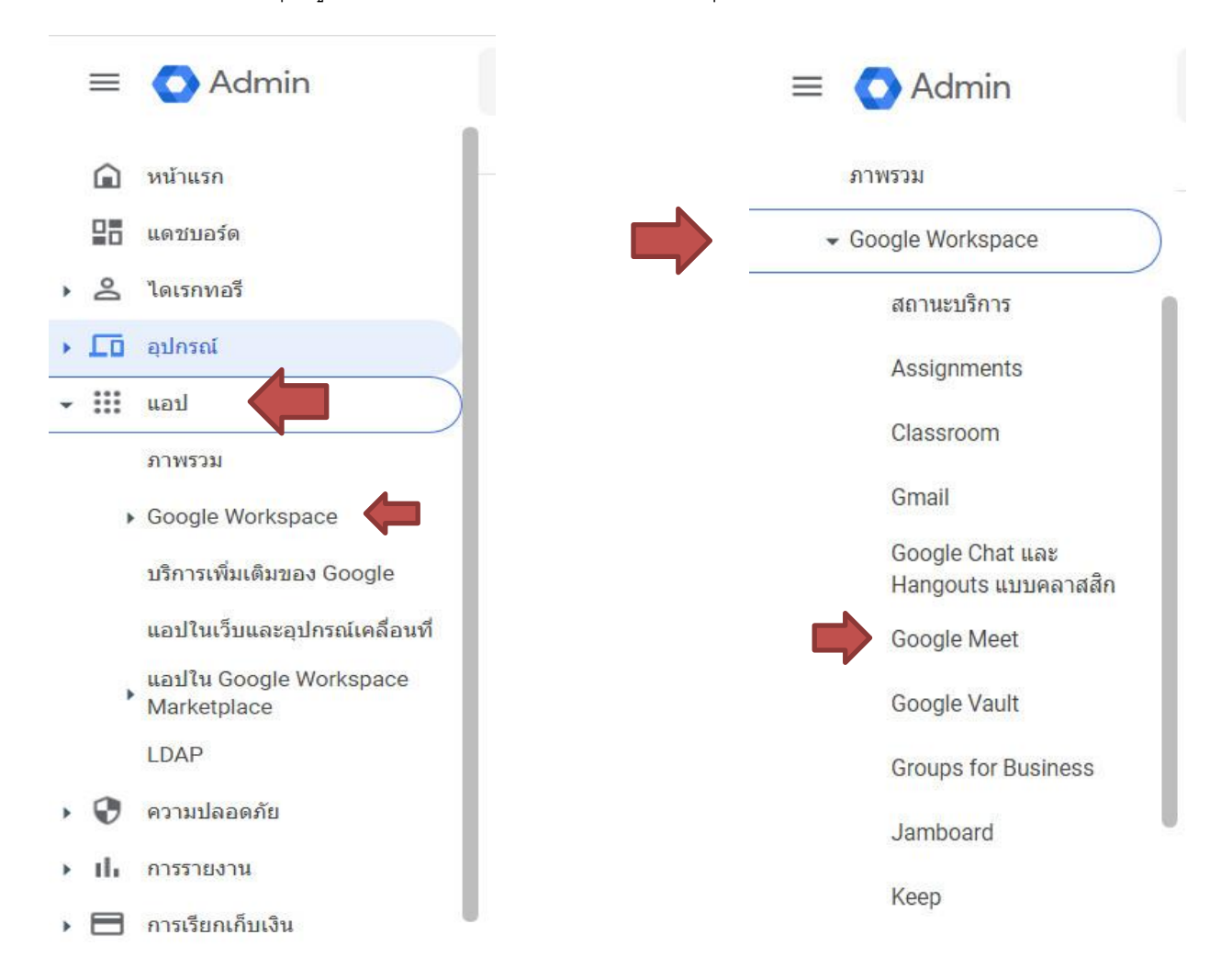

16. หน้าจอแสดงผล รายงาน การเชื่อมต่อของผู้เข้าร่วมประชุม

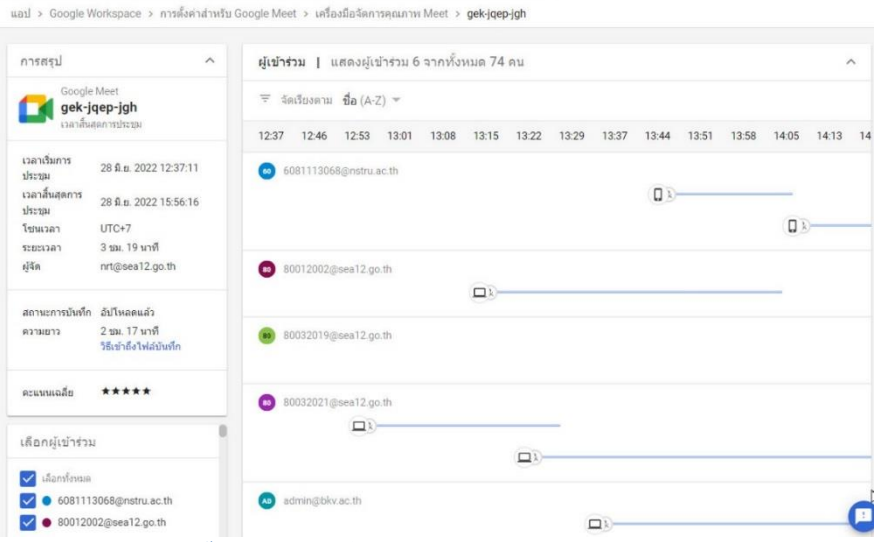

# 17. รายงาน สถานะของอุปกรณ์เชื่อมต่อ ภาพ เสียง ระยะเวลาที่ใช้งาน

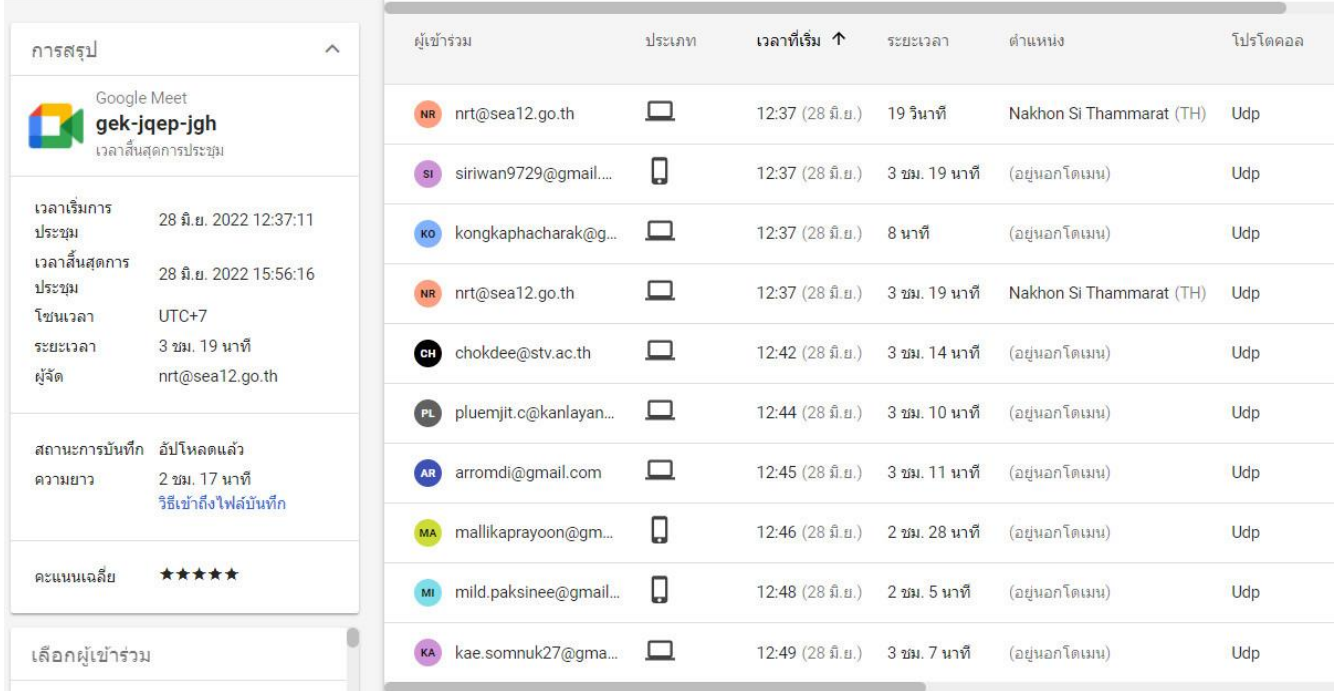

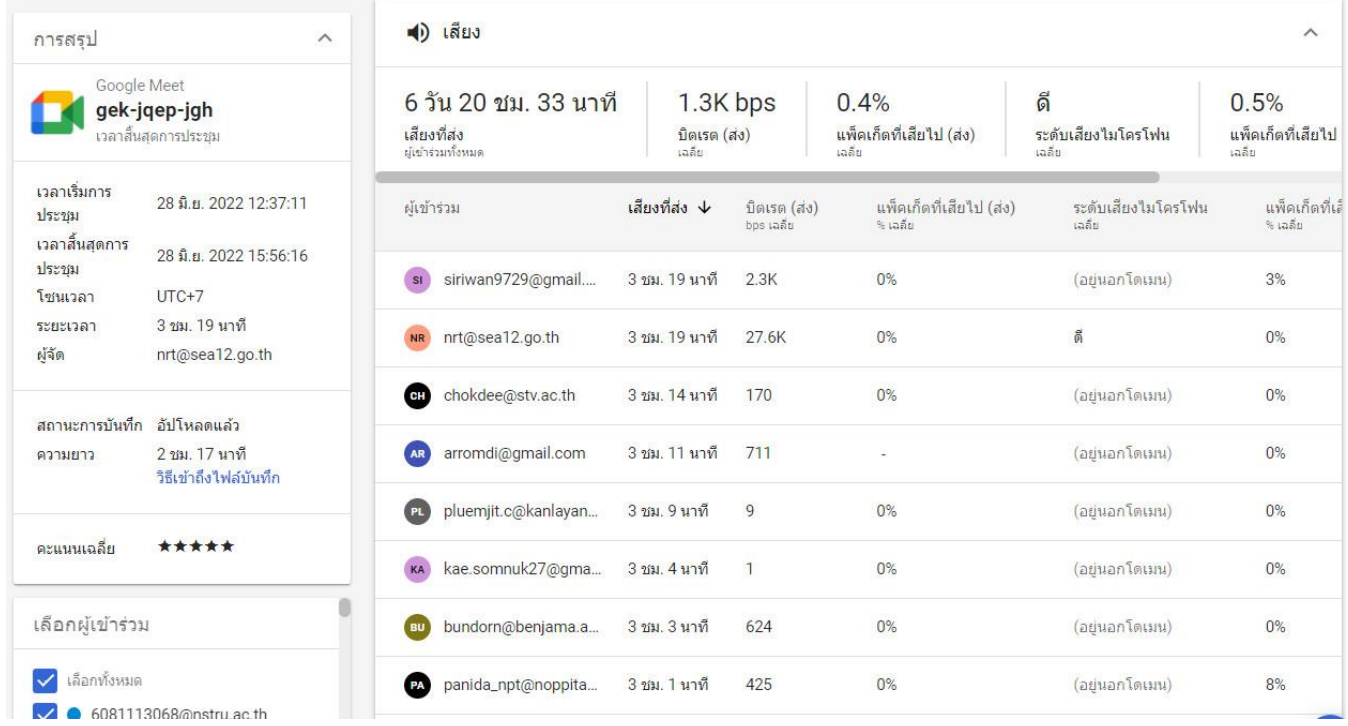

## *ศน. ไตรรงค์ สาดแว*